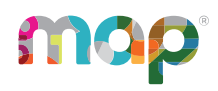

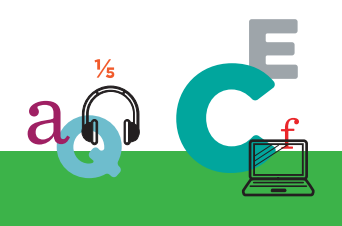

# **MQP**GROWTH<sup>®</sup>

# **CLASS PROFILE REPORT GUIDE**

# **Class Profile Report**

**About the Class Profile report:** The Class Profile report is an intuitive, interactive, and actionable report that provides class- and student-level insights that help educators plan instruction. Built with interactive features, such as dynamic sorting, filters, and embedded Professional Learning resources, the Class Profile report consolidates data from MAP tests into easy-to-read views and offers decision-making tools to streamline classroom practitioners' work.

In this topic, you'll find:

- [Getting](#page-1-0) started on page 2
- [Accessing](#page-2-0) the report on page 3
- Reviewing [Achievement](#page-3-0) Details on page 4
- [Reviewing](#page-4-0) Test Details on page 5
- [Exporting](#page-7-0) or Printing Your Data on page 8
- [Discovering](#page-8-0) Next Steps and Applying Insights on page 9

©2024 NWEA

NWEA and MAP are registered trademarks, and MAP Growth and MAP Reading Fluency are trademarks, of NWEA in the United States and other countries. The names of other companies and their products mentioned are the trademarks of their respective owners.

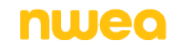

# <span id="page-1-0"></span>**Getting started**

# Class Profile Report Video Tour (4 min.)

New to the Class Profile report? This video will give you a quick overview of what insights you can expect to gain from this powerful new tool.

#### Video [transcript](Class_Profile_Report_Video_Tour_Transcript.docx)

**Note:** Elements of the Class Profile report have been updated, and your screens may not exactly match the screens featured in this video. For the most up-to-date instructions for navigating the Class Profile report, explore the annotated graphic below.

This annotated graphic will guide you through the main features of the Class Profile report. Review these numbered steps with corresponding links to get started!

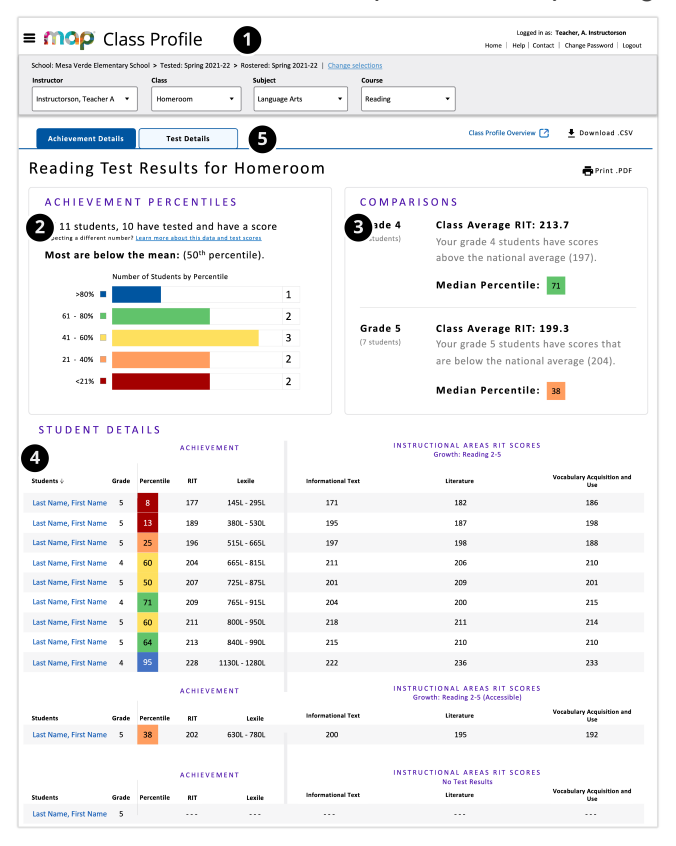

- $\bullet$  Confirm that all the fields at the top of the screen reflect the data you'd like to review based on your selections when [Accessing](#page-2-0) the Report section.
- **O** Review high-level class results in the [Achievement](#page-3-1) [Percentiles](#page-3-1) section.
- **<sup>O</sup>** Review results by grade level in the [Comparisons](#page-3-2) section.
- **A** Review data for individual students in the [Student](#page-4-1) [Details](#page-4-1) section.
- **6** Review test event data, like students' testing [statuses](#page-6-0), in the Test [Details](#page-4-0) tab.

#### *Useful report tools*

- Use the Print PDF button to [print](#page-7-0) or [download](#page-7-0) the selected report [tab.](#page-7-0)
- Use the Download CSV File button to [export](#page-7-0) the data from the entire report as an [editable](#page-7-0) CSV [file](#page-7-0).

Use the "More Information" icons for more information.

# <span id="page-2-0"></span>**Accessing the report**

To access the Class Profile report:

- 1. Log in at [start.mapnwea.org.](https://start.mapnwea.org/)
- 2. Choose **MAP Growth** from the main menu. Then select **Class Profile**.
- 3. Select the data you want to see.
	- a. Review the field values for **School**, **Term Rostered** and **Term Tested** and adjust as needed.
		- i. Select "Change selections" on the top of the report.

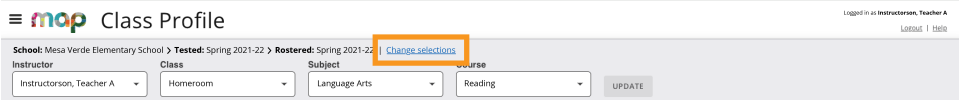

- ii. Make adjustments to any of the details that appear in the expanded menu bar.
- iii. Select "Make this my default Selection" to reduce repetitive selections.

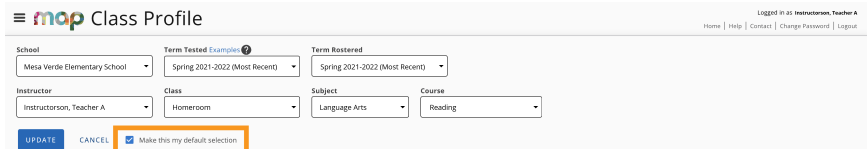

- iv. Select "Update" and view the results.
- b. Review the field values for **Instructor**, **Class**, **Subject**, and **Course** and adjust as needed.

#### User roles and data access

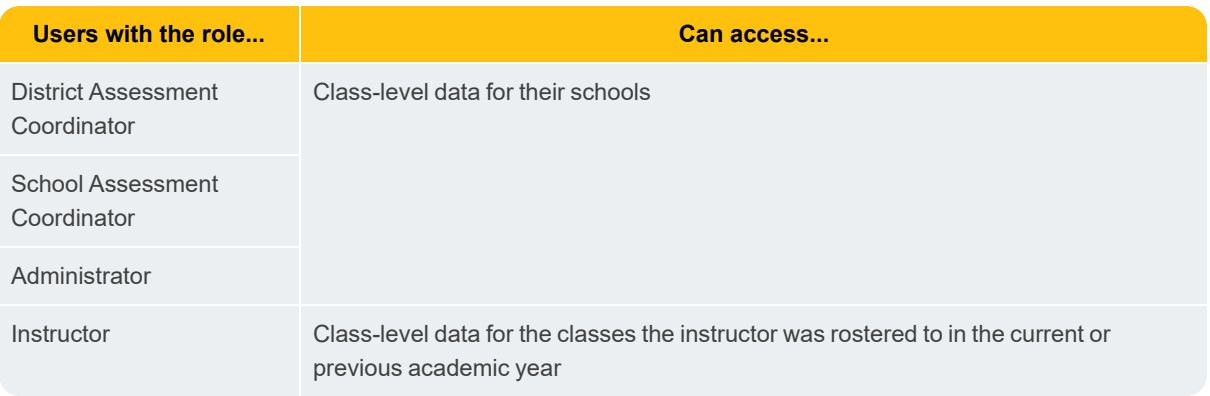

**Note:** Most filters are sorted either alphabetically (for name-based filters) or chronologically (for time-based filters). However, a few filters have different defaults:

- <sup>l</sup> *Subject* defaults to Math (similar to Student Profile), then Language Arts, then **Science**
- Course defaults are:
	- <sup>o</sup> When Math is selected from Subject: *Course* defaults to "Math K–12." The remaining courses are alphabetical.
	- <sup>o</sup> When Language Arts is selected from Subject: *Course* defaults to "Reading."
	- <sup>o</sup> When Science is selected from Subject: *Course* defaults to "Science K–12." The remaining courses are alphabetical.

**Tip:** Save your filter selections as your default when accessing your report.

### Choosing the correct report

The Class Profile report is designed to be a more intuitive and interactive update to the [Class](ClassReport.htm) [report,](ClassReport.htm) and can serve as a replacement for the Class report in most cases. However, there is still some data that can be found only in the Class report. The comparison of data and features table lists some key differences between the two reports.

#### *Comparison of data and features: Class Profile report and Class report*

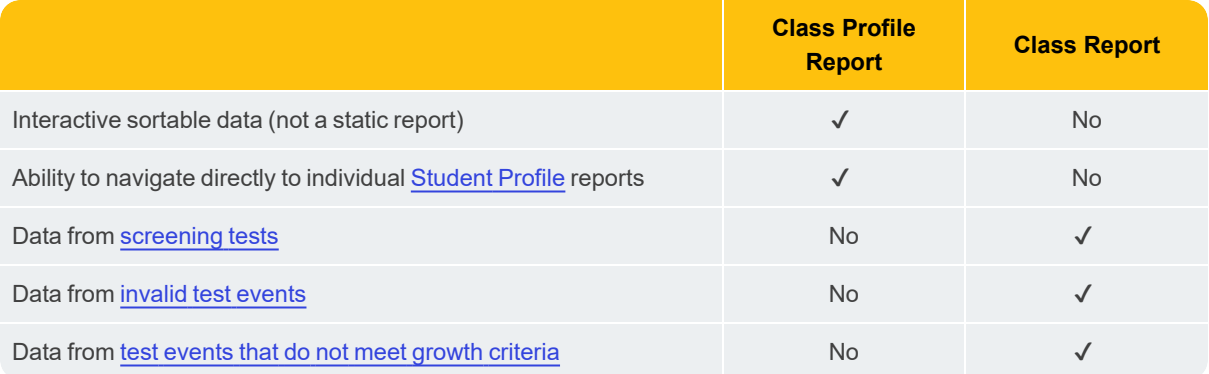

# <span id="page-3-0"></span>**Reviewing Achievement Details**

Achievement refers to a student's performance in a given subject area. MAP Growth measures that performance using RIT [scores,](https://teach.mapnwea.org/impl/maphelp/Content/AboutMAP/WhatRITMeans.htm) among other data points, which you'll see in the Class Profile report. To put that achievement data into context, MAP Growth reports also compare students' scores to national [norms](https://teach.mapnwea.org/impl/maphelp/Content/Data/GrowthInsights.htm) for other students in the same grade.

### <span id="page-3-1"></span>Achievement Percentiles: Performance compared to the national norms

Review the breakdown of your students across the different achievement percentiles to see how their performance compares to other students across the country.

### <span id="page-3-2"></span>Comparisons: Achievement by grade level

For classes with students in multiple grades, review the average RIT score and median percentile for students at each grade level.

*Fewer than 10 students in a grade*: If you have fewer than 10 students within a grade, the averages and medians in the Comparisons section may not provide useful data because the sample size is small. Instead, we recommend using the Student Details section to learn about your students' individual achievement measures.

### <span id="page-4-1"></span>Student Details: Individual student achievement details

The Student Details section includes all students rostered in the class you selected, regardless of whether they have test results. Student achievement results are grouped by which tests the students took.

#### *Student Achievement*

Achievement is reported using the following measures:

- Percentile (RIT compared to grade-level [norms\)](https://teach.mapnwea.org/impl/maphelp/Content/Data/GrowthInsights.htm#Norms)
- RIT [score](https://teach.mapnwea.org/impl/maphelp/Content/AboutMAP/WhatRITMeans.htm) on the test overall
- [Lexile](https://teach.mapnwea.org/impl/maphelp/Content/ReadFluency/LexileOralReading.htm) (for reading only)
- [Quantile](https://teach.mapnwea.org/impl/maphelp/Content/Data/QuantileMathMeasurement.htm) (for certain math tests only)
- RIT scores for specific instructional areas

**Note:** Instructional area categories may be labeled differently depending on your test version or state assessment.

#### *Interacting with Student Details data*

- <sup>l</sup> **Sort by columns:** Click on column headers to sort in ascending or descending order.
- <sup>l</sup> **Learn more about each student:** Select a student's name to open their individual [Student](StudentProfile.htm) Profile report in a new tab.

#### *Students With No Test Results*

Students who are rostered in the class you selected will appear on the Class Profile report, regardless of whether they have test results. Students without test results will be listed at the bottom of the report. If you're unsure why certain students are lacking data, refer to the [Class](https://teach.mapnwea.org/assist/doc/ClassProfileTroubleshoot.pdf) Profile [Troubleshooting](https://teach.mapnwea.org/assist/doc/ClassProfileTroubleshoot.pdf) Guide.

# <span id="page-4-0"></span>**Reviewing Test Details**

For an overview of which tests your class took, as well as other test event data that can help you to interpret your class's achievement results, select the **Test Details** tab.

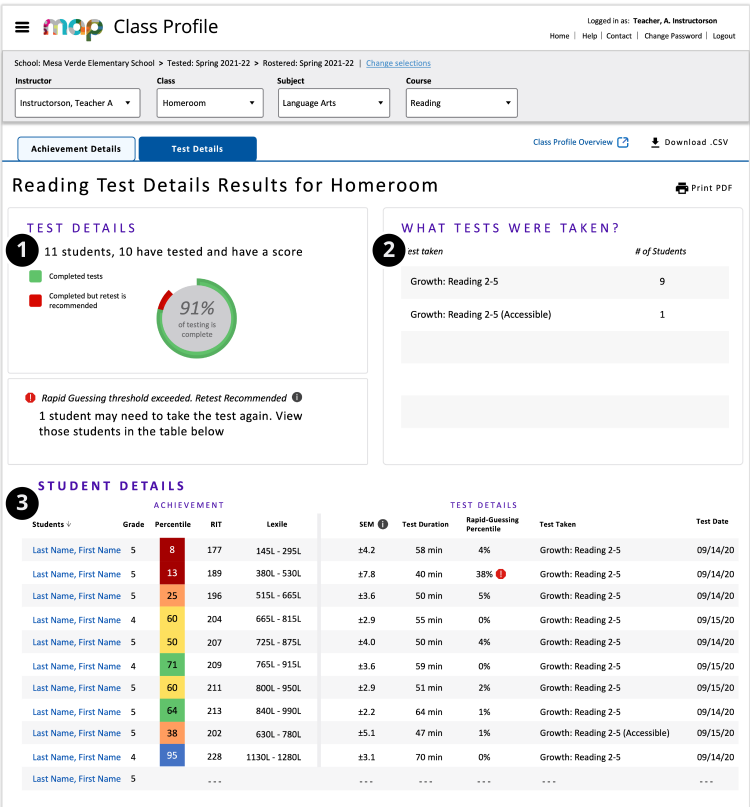

- ➊ Find your class's testing statuses in the **[Test](#page-6-0) [Details](#page-6-0)** section.
- **O** Learn how many students in your class took each test in the **What [Tests](#page-6-1) Were [Taken?](#page-6-1)** section.
- ➌ Identify which specific students have each test status or have taken each test in the **[Student](#page-6-2) [Details](#page-6-2)** section.

# <span id="page-6-0"></span>Test Details: Testing statuses for students

The Test Details section displays the testing status of all students using the following possible statuses:

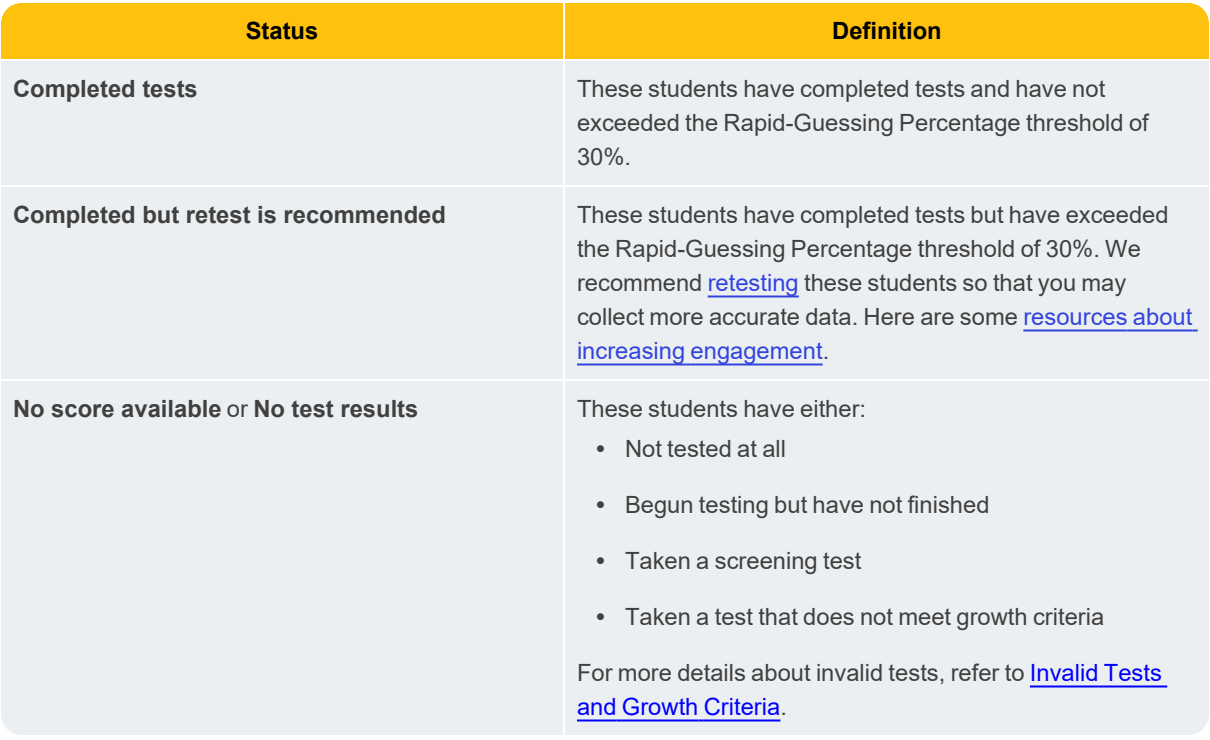

## <span id="page-6-1"></span>What Tests Were Taken?

<span id="page-6-2"></span>This section lists the MAP Growth tests taken by your class.

### Student Details: Individual student achievement details

The Student Details section of the Test Details tab includes all students rostered in the class you selected, regardless of whether they have test results. They are arranged alphabetically by default.

#### *Achievement*

Achievement data in the Test Details tab is the same data in the Achievement Details tab, except it does not include scores in specific instructional areas. The Achievement data includes:

- Percentile (RIT compared to grade-level [norms\)](GrowthInsights.htm#Norms)
- RIT [score](WhatRITMeans.htm) on the test overall
- [Lexile](LexileOralReading.htm) (for reading only)
- [Quantile](QuantileMathMeasurement.htm) (for math only)

#### *Test Details*

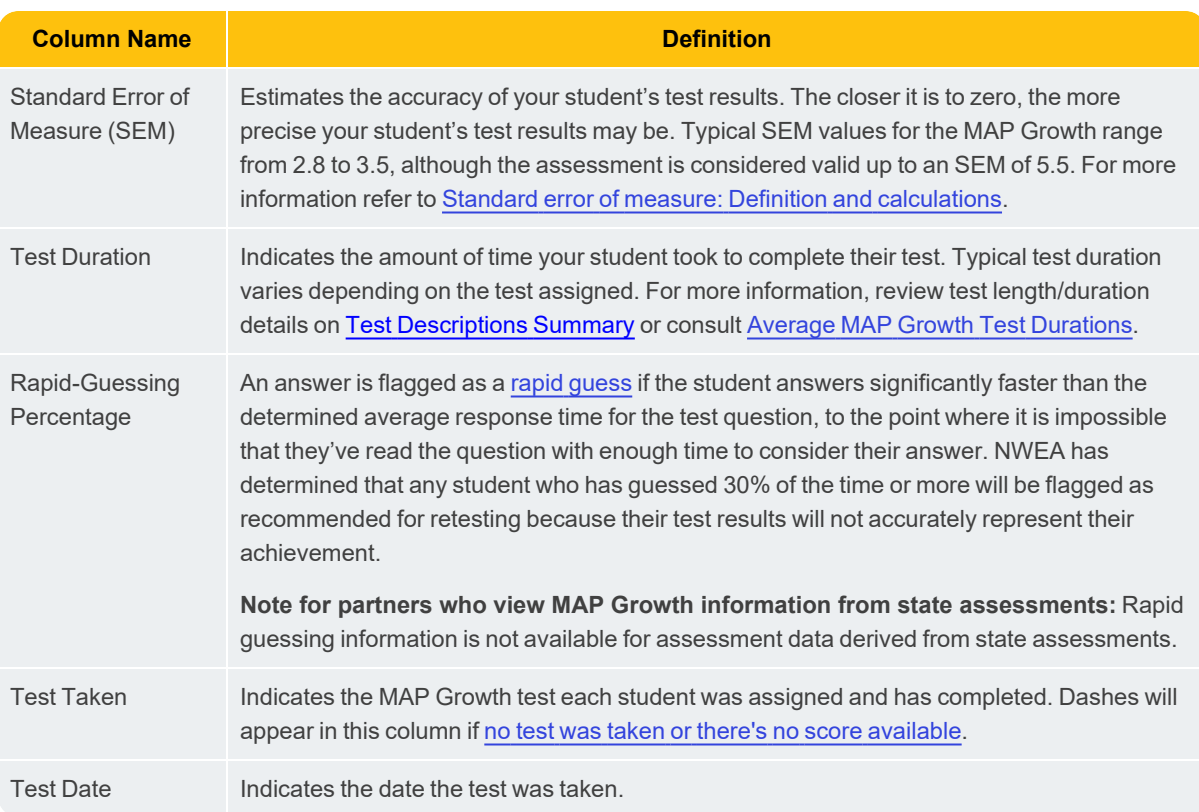

#### *Interacting with Student Details data*

- **Sort by columns:** Click on column headers to sort in ascending or descending order.
- <sup>l</sup> **Learn more about each student:** Select a student's name to open their individual [Student](StudentProfile.htm) Profile report in a new tab.

# <span id="page-7-0"></span>**Exporting or Printing Your Data**

There are two different formats for exporting your data: PDF or CSV. (Note that although the button is called *Print PDF*, you also have the option to save a PDF file to your computer without printing).

**Recommended:** If you'd like to share a polished, print-ready summary of data with caregivers or colleagues, we recommend using the PDF option. If you or a colleague would like to sort or reorganize your class's data in a data processing tool like Microsoft<sup>®</sup> Excel<sup>®</sup> or Google Sheets™, we recommend using the CSV option.

*Example of CSV and PDF files downloaded from the Class Profile report:*

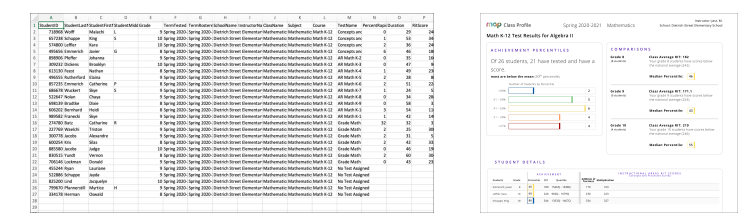

## Differences between PDF and CSV options

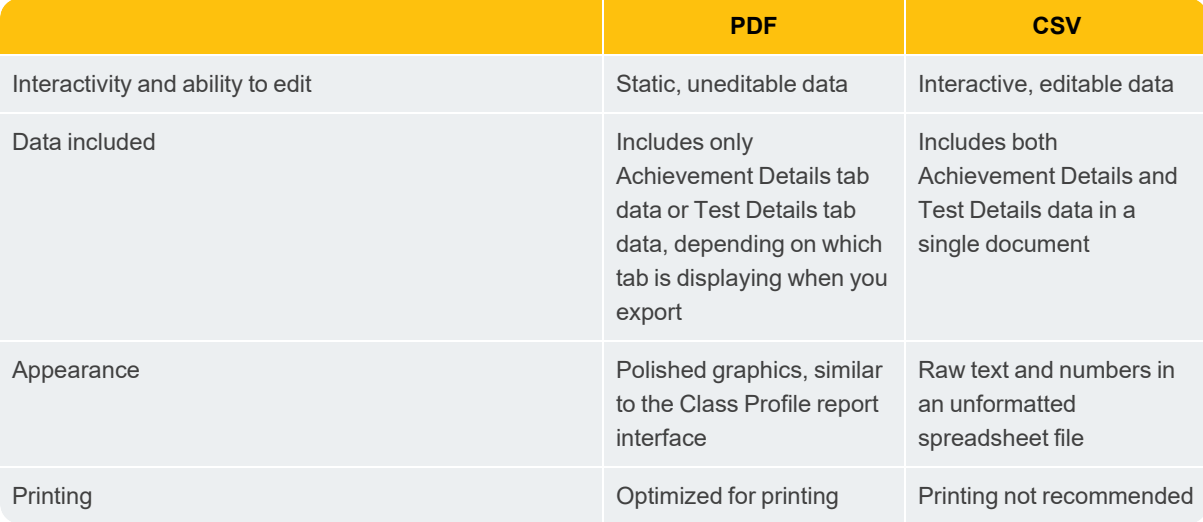

### Export or print a PDF

1. Navigate to the tab with the data you would like to export — either **Achievement Details** or **Test Details**.

2. Select the **Print PDF** button, or use your browser's built-in print function.

3. Either print or save your PDF file, following your system dialog boxes.

4. Repeat the process if you would like to export or print a PDF of the other tab.

### Export a CSV

- 1. From either tab, select the **Download CSV** button. The CSV file always includes all Achievement Details and Test Details data.
- <span id="page-8-0"></span>2. Follow your system dialog to save the file.

# **Discovering Next Steps and Applying Insights**

### Learn more about individual student results

After exploring overall class data in the Class Profile report, you may want to review detailed student-level information in the [Student](StudentProfile.htm) Profile report. Access the Student Profile report for any student listed in the Class Profile report by simply select their name.

### Retest as needed

You may have identified students who need to be retested, based on their Rapid-Guessing Percentages, SEMs, or other factors. Here's some [guidance](Retesting.htm) on the retesting process.

# Apply your insights to instruction

As you start to interact with your class data, consider how your new insights may inform your instruction. You may start thinking about questions like:

- What is the range of RIT scores for these students?
- Do you have students with scores well below or well above the others in the class? How might this influence how you plan for instruction?
- How might you develop flexible learning groups to help provide more tailored instruction?

### Explore NWEA resources

- <sup>l</sup> **Teach. Learn. Grow. education blog:** Our blog for educators has plenty of resources that can help you take the next steps with your class data. You can browse topics like creating flexible [instructional](https://www.nwea.org/blog/2018/creating-flexible-groups-based-on-data/) groups, providing [scaffolding](https://www.nwea.org/blog/2020/7-ways-to-use-zpd-and-scaffolding-to-challenge-and-support-students/), and [more!](https://www.nwea.org/blog/)
- **[Professional](https://www.nwea.org/professional-learning-overview/) Learning:** NWEA offers additional Professional Learning opportunities for educators to increase their assessment literacy and strengthen their teaching practices. Check with your school to find out if you have [access](http://prolearning.nwea.org/)!